# **Accessing Installation Menu**

1 Press and hold the **SETTINGS** button for 5 seconds.

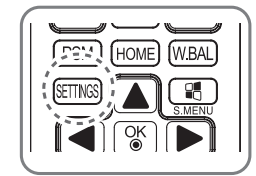

When Toast (The top right corner  $\Box$ ) is displayed, enter your password. (The default value is 0, 0, 0, 0  $\rightarrow$  ( $\begin{array}{c} \circ \circ \\ \circ \circ \end{array}$ 

3

When the **Installation Menu** is displayed, select the desired option.

- **Signage Setup**
- **USB Cloning**
- **Password Change**
- **Tile Mode**
- **Fail Over**
- **ISM Method**
- **Server**
- **Lock Mode**

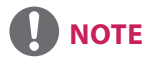

• Images in the manual may look different from the actual product.

# **Installation Menu**

## **A** NOTE

• Some features described in the Installation manual may not be supported in certain models.

## **Signage Setup Menu**

Use this menu to configure the digital signage after installation.

#### **Power On Status**

- You can select the operating status of the monitor when the main power is switched on.
- You can select from among PWR, STD, and LST.
- PWR sets the status of the monitor to On whenever the main power is switched on.
- STD sets the status of the monitor to Standby when the main power is switched on.
- LST sets the status of the monitor back to its previous status.

#### **IR Operation**

- If you set IR Operation to Normal, you can use the remote control.
- If you set IR Operation to Power Key Only, you can only use the Power Key.
- If you set IR Operation to Block All, you cannot use the remote control.

#### **Local Key Operation**

- If you set Local Key Operation to Normal, you can use the Local Key.
- If you set Local Key Operation to Power Key Only, you can only use the Power Key.
- If you set Local Key Operation to Block All, you cannot use the Local Key.

#### **Wake On LAN**

- You can set whether to use the Wake On LAN feature.
- You can set this option to On or Off.
- If you set this option to On, the Wake On LAN feature is enabled and you can turn on the product remotely via LAN.
- If you set this option to Off, the Wake On LAN feature is disabled.

#### **No Signal Power Off (15 Min)**

- You can choose whether to use the 15 Min Force Off feature.
- You can set this option to On or Off.
- If you set this option to On, the product turns off when it has remained in No Signal status for 15 minutes.
- If you set this option to Off, the 15 Min Force Off feature is disabled.
- Set this option to Off when you use the product for a long period of time.

#### **Auto Power Off**

- You can choose whether to use the 4 Hours Off feature.
- You can set this option to 4 Hours or Off.
- y If you set this option to 4 Hours, the product turns off when you have not pressed any buttons on the remote control for 4 hours.
- If you set this option to Off, the 4 Hours Off feature becomes disabled.
- Set this option to Off when you use the product for a long period of time.

#### **DPM**

- You can configure the DPM (Display Power Management) function.
- Off: you can set this option to Off, 5 sec./10 sec./15 sec./1 min./3 min./5 min./10 min.
- If this option is not set to Off, the monitor set enters the DPM mode when there is no input signal.
- If you set this option to Off, the DPM function is disabled.
- In the following cases, you can set DPM to Off or 10 min only. If DPM was set to 5 sec, 10 sec, 15 sec, 1 min, or 5 min, it will be changed to 10 min.
	- When USB Auto Playback is set to Photo or Movie
	- When Fail Over is set to Auto or Manual

#### **Baud rate (9600/115200)**

- You can change the RS-232 communication speed for controlling your monitor.
- You can choose 9600 or 115200.
- If you set this option to 9600, the RS-232 communication speed is set at 9600 bps.
- If you set this option to 115200, the RS-232 communication speed is set at 115200 bps.

#### **OSD Portrait Mode (Off, On)**

- You can rotate the OSD clockwise.
- You can set this option to On or Off.
- If you set this option to Off, the function is deactivated.
- If you set this option to On, the OSD rotates 90 degrees clockwise. In this case, you can not use a mouse.

#### **Power On Delay (0 ~ 250)**

- This feature delays power on in order to prevent overload when multiple monitor sets are turned on simultaneously.
- You can set the delay interval in the range of 0 to 250 seconds.

#### **Check Screen**

- The Check Screen feature judges whether there are abnormalities at the edges of the screen. R, G, and B OSDs are formed on the screen at one second intervals and an RGB Sensor tests the areas.
- If set to On, the Check Screen feature is enabled.
- If set to Off, the Check Screen feature is disabled.
- When the Portrait mode is On, the Check Screen feature is Off and deactivated.

#### **Digital Audio Input**

- HDMI/OPS/DISPLAYPORT: you can hear the sounds of digital signals carried by HDMI, or OPS or DISPLAYPORT through the monitor speakers.
- Audio In: you can hear sounds through the monitor speaker by connecting HDMI, or OPS or DISPLAYPORT ports to the Audio In port.

#### **Speaker**

- If you set this option to On, you can hear sounds through the monitor speaker. (\* The monitor speaker is sold separately.)
- If you set this option to Off, you cannot hear sounds through the monitor speaker.

#### **USB Auto Playback**

- This is a feature that auto-playbacks photos and videos when a USB device is connected. You can view photos and videos without manually selecting the View Photos/Movies menu.
- y If you select Movie for USB Auto Playback, then the video files in the top level folder on the USB device will automatically play in sequence. When switched on, Signage automatically searches and plays video files from a USB.
- If you select Photo for USB Auto Playback, then the image files in the top level folder on the USB device will automatically play in sequence. When switched on, Signage automatically searches and plays photos from a USB. However, this feature is unavailable while the SuperSign contents are played.

#### **Set ID**

- Set ID (1  $\sim$  1000) : When several products are connected for display, you can assign a unique Set ID No. to each product. Assign numbers ranging from 1 to 1000 and exit the option. You can control each product separately by using the Set ID you assigned to each product.
- Auto Set ID : Automatically assigns a unique set ID number to each set when several products are connected for display.
- Reset Set ID : You can reset the Set ID of the product to 1.

#### **PM Mode**

- Power Off : Normal DC off status.
- Sustain Aspect Ratio: Normal DC off status except that Switching IC stays on.
- Screen Off : Automatically changes to Screen Off status when entering the DPM mode, Auto Off (15 mins, 4 hours), or Abnormal Shut Down.
- Screen Off Always : Automatically changes to Screen Off status when entering the DPM mode, Auto Off (15 mins, 4 hours), Off Timer, Abnormal Shut Down, or when there is input from the remote control's Power button or the monitor's Off button.
- To change the screen from Off to On status, there must be input from the remote control's Power or Input button, or the monitor's On button.

#### **Interface Selection**

- You can set communication with the connected OPS.
- DISPLAY : Enables communication with external devices via the serial port.
- OPS : Enables communication via the OPS connected to the product.
- Interface Selection is enabled only when the OPS kit is connected.

#### **OPS Power Control**

- You can control the power of the OPS.
- Disable: Disables the OPS Power Control.
- Sync (on) : Synchronizes the power status of the monitor and the OPS only when monitor is on.
- Sync (on/off) : Always synchronizes the power status of the monitor and the OPS.
- This feature is enabled after the OPS is connected with the OPS connector and the displays are turned on.

#### **Master/Slave Mode**

- Master/Slave Mode : Syncs Multi-Vision products to the time and content of one product. These monitors can be set to Master or Slave. When multiple monitors are connected by RS-232C, only one monitor should be set to Master mode for this feature to work properly.
- Time Sync : To set Time Sync to On, the current time of the master monitor is sent to multiple slave monitors connected by RS-232C to sync the time. The monitors are synced every hour after the initial sync when Time Sync was set to On. (If any change occurs, there is an initial sync, and then the sync continues every hour.)
- Contents Sync : To set Content Sync to On, the content of the master monitor is sent to multiple slave monitors connected by RS-232C to sync content. All monitors must have Content Sync set to On with a single video or image for this feature to work properly. This feature supports content types only. Schedule types are not supported.

#### **Content Rotation**

- Rotates the image clockwise by 90 degrees.
- It is recommended that you use content designed to be used in Portrait mode.
- To set Content Rotation to On, ARC-related videos are resized to fit the full screen.

#### **Aspect Ratio(Rotation)**

• Selects an aspect ratio option that will be applied to Content Rotation. (Original/Full)

#### **Intelligent Auto**

• Adjusts the size, position, and phase of the monitor's screen automatically at the recognized resolution. This feature is available only in RGB input mode.

#### **White Balance**

- Adjusts the R-Gain, G-Gain, B-Gain, and Backlight values.
- Reset: Resets the White Balance value.

#### **Application**

• Adds/deletes applications in the Launcher bar.

#### **Factory Reset**

• You can reset the product to factory settings.

## **USB Cloning Menu**

You can copy the product settings to other sets.

#### **Send to USB**

- You can save the current settings in file format to a USB device.
- Select the file name and press the OK button to complete
- You cannot save the following items: Advanced Control under PICTURE, Clock, Sleep Time, Power on Delay, Set ID, Tile ID, and items under NETWORK.

#### **Receive from USB**

- You can import configuration files from a USB device and change the settings for the current set.
- Using a settings file from a different model may not work properly on this product.
- When import is complete, the power turns off after five seconds.

#### **Logo Image Download**

- You can download and apply the boot images.
- The image you want to apply must be stored in the LG\_MONITOR folder at the top level of a USB device.
- When downloading is complete, the set reboots and the boot image will be applied.

## **CAUTION**

• To use the Configuration Cloning function, be sure to use a USB storage device formatted using the FAT32 file system. If the USB storage device has been formatted with another file system, it may not work correctly.

## **Password Change Menu**

You can change your password in the Installation menu.

You can change your password for security purposes. Enter a new 4-digit password. Enter the same password again in Confirm Password for confirmation.

## **Tile Mode Menu**

You can configure the integrated screen in the same way as each screen is configured. To use this function

- Must be used with multiple monitors.
- Must be operated after connecting the monitors using DP Cable and distributor.
- Tile mode: row x column ( $r = 1$  to 15,  $c = 1$  to 15)
- 15 x 15 available

#### **Row (1-15)**

• Set the number of Tile rows.

#### **Column (1-15)**

• Set the number of Tile columns.

#### **Tile ID (1-225)**

- Set an ID for the Tile.
- The ID you selected will be displayed on the screen.

#### **Natural**

• For more natural display, the image is partly omitted to account for the distance between the screens.

#### **Reset**

- Resets the Tile Mode option.
- If you select Tile Reset, all Tile settings are reset and the screen returns to the Full Screen Mode.

## **NOTE**

• If Tile Mode is enabled, Smart Energy Saving will be disabled to provide the same picture quality as other displays.

### **Tile Mode**

This monitor can be tiled with additional monitors to create a large tiled display.

1X2

### Off When the Tile Mode

option is disabled

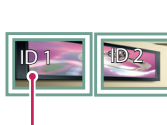

When using 2 monitors

Tile ID

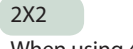

When using 4 monitors

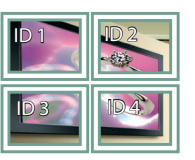

3X3 When using 9 monitors

## ID 1 ID 2  $ID<sub>5</sub>$ ID 3 ID 6 ID 7 **||| I**D 8 ||| || **I**D 9

#### 4X4

When using 16 monitors

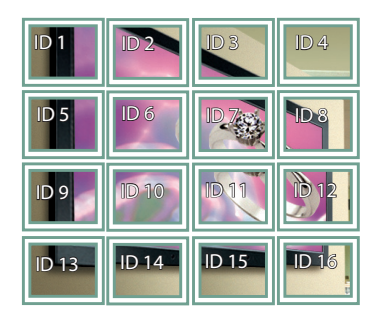

5X5 When using 25 monitors

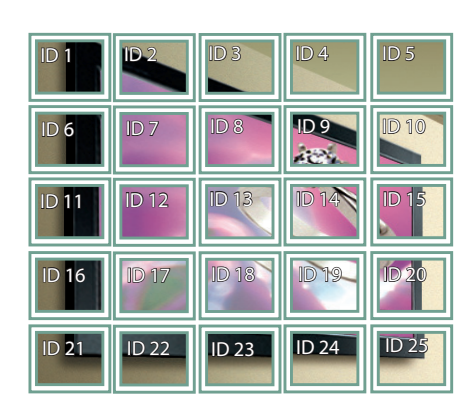

#### **Tile Mode - Natural mode**

When active, the part of the image that would normally be displayed in the gap between the monitors is omitted.

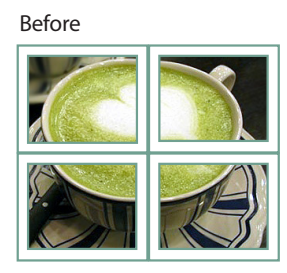

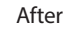

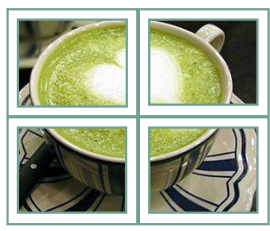

### **Fail Over Menu**

The input source with the highest priority will be selected.

#### **Off**

• The Auto-Fail Over feature is disabled.

#### **Auto**

- The input source changes according to the specified order. When several input sources are found, the input source with the highest priority will be selected.
- Priority: 1.HDMI, 2.DVI-D, 3.DISPLAYPORT, and 4.OPS, 5.RGB, 6.Internal Memory

#### **Manual**

- The input source changes according to the specified order. When several input sources are found, the input source with the highest priority will be selected.
- You can set Priority 1 Priority 6.

## **NOTE**

- Content copied using My Media will be saved in the root folder.
- y If the input is switched to Internal Memory due to Fail Over, videos files or image files saved in the top-level folder in the Internal Memory will be displayed.
- y If there are both video files and image files in the same folder, then only the video files will be played.
- Content distributed by SuperSign will be saved in the folder named 'normal' in the internal memory. Therefore, content distributed by SuperSign will not be automatically played due to Fail Over.

## **ISM Method Menu**

If a still image is displayed on the screen for an extended period of time, image sticking can occur. The ISM method is a feature that prevents image sticking.

#### **Mode**

- Selects the desired ISM Method mode.
- Normal : Disables the ISM method.
- White Wash : Displays a white pattern to remove image sticking.
- Color Wash : Alternately displays a white pattern and a color pattern to remove image sticking.
- User Image : Plays your photos or movies using a USB storage device.

#### **Timer**

- Immediately : Performs the ISM function immediately.
- Repeat : Performs the ISM function for a specified amount of time in each period.

#### **Period**

- You can set the period between 1 and 24 hours.
- The ISM feature starts when the image freezes for a specified period of time.

#### **Time**

- y You can select from among 1 10 mins / 20 mins / 30 mins / 60 mins / 90 mins / 120 mins / 180 mins / 240 mins.
- The ISM function is performed for a specified period.

#### **User Image**

• Photo : Plays the images in a specific folder (ISM or ism) on your USB device in a slide show.

#### **User Image Download**

- Stores videos or images in internal memory.
- To download an image file, the image file must be in the ISM or ism folder of your external memory (USB device).

### **Server Menu**

#### **Set Automatically**

• The monitor set will be set automatically so that the SuperSign server can search it.

#### **Server IP**

• This is a menu where you can set an IP address for the SuperSign server.

#### **Server Status**

- Server Status displays the status of the connection between your monitor and the SuperSign server.
- Not connected indicates that your monitor is not connected to the SuperSign server.
- Waiting for approval indicates that your monitor is connected to the SuperSign server but not yet approved.
- Rejected indicates that your monitor is connected to the SuperSign server but has been rejected.
- Connected indicates that your monitor is connected to the SuperSign server and has been approved.

## **Lock Mode Menu**

#### **USB**

• You can prevent the use of USB devices.

#### **Reset to Initial Settings**

• You can prevent the use of the initial settings.